# **User Roles and Permissions**

All users of iSpring Learn are assigned to one of 5 roles and each has its own permissions and restrictions. This makes the account strictly organized and takes apart one organization from another.

- General Info on User Roles
- Assigning Roles
- Additional Permissions
  - User Additional Permissions
  - Publisher Additional Permissions

| 🔆 iSpring          | People                             | Search              | ۹. ا            |                |                     |
|--------------------|------------------------------------|---------------------|-----------------|----------------|---------------------|
| <b>†</b> Dashboard | Users Groups Organizations         | User Profile Fields |                 |                |                     |
| 🞓 Learning Paths   |                                    |                     |                 |                |                     |
| Content            | Users of your account              |                     |                 | Export 🔻       | Add New User        |
| Discussions        | □ Name                             | Role Stat           | us Organization | Groups         | Last Login Added ↑  |
| III Reports        | Helen Jones                        | OA Acti             | ve iSpring      | Administrators | Oct 8, 20 Aug 9, 20 |
| People             | olga.bannikova     olga.bannikova  | A Acti              | ve iSpring      | Administrators | Jul 18, 2           |
| 🛱 Settings         | vitaliy.fedorov<br>vitaliy.fedorov | A Acti              | ve iSpring      | Administrators | Jul 18, 2 Apr 17, 2 |
| Messages           | Geert Peter de Oude                | Acti                | ve iSpring      |                | Apr 6, 20 Apr 6, 20 |

## General Info on User Roles

iSpring LMS has five user roles:

- Account Owner (AO)
- Administrators (A)
- Organization Administrators (OA)
- Publishers (P)
- Users

Account Owner — a user with the broadest permissions who has full access to account settings, billing information, content, and users.

Administrator — a user who helps the account owner to manage the system. Admins have the same set of permissions as the account owner but don't have access to billing options and the membership.

*Organization Administrator* — a user who has a full access to user profiles within their own organization. There, they can add, remove, or edit user profiles that are assigned to the roles to organization administrators, publishers, and regular users.

Publisher — a user who can add/remove content items within the account and assign content to students within an organization.

User — a user who has access to courses assigned to them by publishers, administrators, organization administrators or the account owner. Users also can check their score and see the progress of other users and groups in this organization.

Table 1. User roles and permissions

| Permission                                 | Users                                                                     | Publishers                            | Organization<br>Administrators        | Administrators | Account<br>Owner |
|--------------------------------------------|---------------------------------------------------------------------------|---------------------------------------|---------------------------------------|----------------|------------------|
| Change personal settings (email, password) | Yes                                                                       | Yes                                   | Yes                                   | Yes            | Yes              |
| View Content                               | Only permitted                                                            | All content                           | All content                           | All content    | All content      |
| Access Reports                             | Only personal history, reports within their own organization if permitted | Reports within their own organization | Reports within their own organization | All reports    | All reports      |
| Publish, manage and delete content         | No                                                                        | Yes                                   | Yes                                   | Yes            | Yes              |
| Manage users                               | No                                                                        | No                                    | Yes (within their own organization)   | Yes            | Yes              |

| Manage groups                        | No | No | Yes (within their own organization) | Yes | Yes |
|--------------------------------------|----|----|-------------------------------------|-----|-----|
| Manage publishers and administrators | No | No | Yes (within their own organization) | Yes | Yes |
| Change account settings              | No | No | No                                  | Yes | Yes |
| Account membership                   | No | No | No                                  | No  | Yes |

## Assigning Roles

You can assign to a user any role except for the account owner.

1. In the **People** section of the admin portal, open the **Users** tab. Click the user you want to assign to a new role.

| 🔆 iSpring   | People                     |              |          |              | Search         | ۹. ا                             |
|-------------|----------------------------|--------------|----------|--------------|----------------|----------------------------------|
|             | Users Groups Organizations | User Profile | e Fields |              |                |                                  |
|             |                            |              |          |              |                |                                  |
|             | Users of your account      |              |          |              | Export         | <ul> <li>Add New User</li> </ul> |
| Discussions | Name                       | Role         | Status   | Organization | Groups         | Last Login Added ↑               |
|             | Helen Jones                | OA           | Active   | iSpring      | Administrators | Oct 8, 20 Aug 9, 20              |
|             | Edit helenispring          |              |          |              |                |                                  |
| People      | olga.bannikova             | A            | Active   | iSpring      | Administrators | Jul 18, 2                        |
| 🗘 Settings  | vitaliy.fedorov            | A            | Active   | iSpring      | Administrators | Jul 18, 2 Apr 17, 2              |
| Messages    | Geert Peter de Oude        |              | Active   | iSpring      |                | Apr 6, 20 Apr 6, 20              |

2. On the Edit User page, select a role in the Role drop-down.

| 3               | 🗲 iSpring                         | ← Edit U     | ser                     |                         |                  |                          |   |                                                         | ۰.               |
|-----------------|-----------------------------------|--------------|-------------------------|-------------------------|------------------|--------------------------|---|---------------------------------------------------------|------------------|
| <b>↑</b><br>,3  | Dashboard<br>Learning Paths       |              | Helen 、<br>Organization |                         | tor              |                          |   | ⊠ Message                                               | II View Activity |
|                 | Content<br>Discussions<br>Reports | General      | Group Mem               | bership                 | Courses          | Achievements             |   |                                                         |                  |
|                 | Events                            | Use this pag | e to edit user inf      | User                    |                  |                          |   |                                                         | Save             |
| <b>⊥</b> :<br>⇔ | People<br>Settings                | * Login:     |                         |                         | ation Administra | tor                      |   | Change Password                                         |                  |
|                 | Messages                          | * Role:      |                         | Administ<br>Administrat | ator             | to the account except ti | A | User will receive notification about passw Active User: | iora change      |

3. Click Save.

| 3           | 🗲 iSpring      | ← Edit U      | ser                |                       |                    |                          |           |                                                                | <u>ب</u>   |  |  |
|-------------|----------------|---------------|--------------------|-----------------------|--------------------|--------------------------|-----------|----------------------------------------------------------------|------------|--|--|
| ♠           | Dashboard      |               |                    |                       |                    |                          |           |                                                                |            |  |  |
| 5           | Learning Paths |               | Helen Jones        |                       |                    |                          |           |                                                                |            |  |  |
| Ë           | Content        |               | Organization       | Administrat           | or                 |                          |           |                                                                |            |  |  |
|             | Discussions    | General       | Group Memb         | hershin               | Courses            | Achievements             |           |                                                                |            |  |  |
| <u>.111</u> | Reports        | General       | oroup ment         | Jeromp                | 0001303            | Admetermenta             |           |                                                                |            |  |  |
| 15          | Events         | Use this page | e to edit user inf | ormation              |                    |                          |           |                                                                | Save 👆     |  |  |
| •           | People         |               |                    |                       |                    |                          |           |                                                                |            |  |  |
| \$          | Settings       | * Login:      |                    | helenispri            | ng                 |                          |           | Change Password<br>User will receive notification about passwo | ord change |  |  |
|             | Messages       | * Role:       |                    | Administr             | ator               |                          | ~         | Active User:                                                   |            |  |  |
|             |                |               |                    | Administrate<br>page. | or has full access | to the account except th | e Billing | Last login was on Oct 8, 2018 01:09 PM                         |            |  |  |

4. The new role will be displayed in the Users list under the Role column.

| 🔆 iSpring       | People                              |                       |        |              | Search         | ۹.                  |
|-----------------|-------------------------------------|-----------------------|--------|--------------|----------------|---------------------|
| n Dashboard     | Users Groups Organiza               | ations User Profile F | ields  |              |                |                     |
|                 |                                     |                       |        |              |                |                     |
|                 | Users of your account               |                       |        |              | Export -       | Add New User        |
| ··· Discussions | Name                                | Role                  | Status | Organization | Groups         | Last Login Added ↑  |
|                 | Helen Jones                         |                       | Active | iSpring      | Administrators | Oct 8, 20 Aug 9, 20 |
|                 | olga bannikova                      | R                     |        |              |                |                     |
| L People        | olga.bannikova<br>olga.bannikova    | A                     | Active | iSpring      | Administrators | Jul 18, 2           |
| 🗘 Settings      | vitaliy.fedorov     vitaliy.fedorov | A                     | Active | iSpring      | Administrators | Jul 18, 2 Apr 17, 2 |
|                 | Geert Peter de Oude                 |                       | Active | iSpring      |                | Apr 6, 20 Apr 6, 20 |

## **Additional Permissions**

The profiles of regular users and publishers have an extra Additional Permissions tab. The permission sets for these two user roles are different.

| 3          | <ul> <li>iSpring</li> </ul> | ← Edit User                                                          |
|------------|-----------------------------|----------------------------------------------------------------------|
| A          | Dashboard                   |                                                                      |
| 13         |                             | Helen Jones 🛛 Message II View Activity                               |
| 貿          |                             | Publisher                                                            |
| •          |                             | General Group Membership Additional Permissions Courses Achievements |
| <u>600</u> |                             |                                                                      |
| 15         | Events                      | Edit additional permissions of the user Save                         |
| <b>.</b>   | People                      |                                                                      |
| ≎          | Settings                    | □ Allow to invite new users to view the course by email              |
|            |                             | □ Allow user to delete courses and learning paths                    |

### **User Additional Permissions**

1. Open a user's profile and select the Additional Permissions tab.

| 2   | k iSpring | ← Edit User                                                          |                         |
|-----|-----------|----------------------------------------------------------------------|-------------------------|
| ŧ   |           |                                                                      |                         |
| ŝ   |           | Helen Jones                                                          | Message 🔒 View Activity |
| Ë   |           | User                                                                 |                         |
|     |           | General Group Membership Additional Permissions Courses Achievements |                         |
| 600 |           |                                                                      |                         |
| 15  |           | Edit additional permissions of the user                              | Save                    |
| *   | People    |                                                                      |                         |
| \$  |           | Allow to run reports for specified organization or groups            |                         |
|     |           |                                                                      |                         |

2. Check Allow to run reports for specified organization or groups to let users generating reports on other students. Read more about selecting an organization, a group and content items for a report in the Allowing Users to Run Reports article.

| 3           | 🕻 iSpring          | ← Edit User                                                      |                        |                |              |                           |
|-------------|--------------------|------------------------------------------------------------------|------------------------|----------------|--------------|---------------------------|
| ↑<br>含<br>削 |                    | Helen Jones                                                      |                        |                |              | 🖾 Message 📑 View Activity |
|             |                    | General Group Membership                                         | Additional Permissions | Courses        | Achievements |                           |
| 15          |                    | Edit additional permissions of the user                          |                        |                |              | Save                      |
| *<br>\$     | People<br>Settings | Allow to run reports for specified o                             | rganization or groups  |                |              |                           |
| M           |                    | <ul> <li>Select all users in the organiz</li> </ul>              | ation                  |                |              |                           |
|             |                    | Groups (1)                                                       | Search Q               | Ì              |              |                           |
|             |                    | Authorized users     Dealer 1                                    |                        |                |              |                           |
|             |                    | Dealer 1, sales department                                       |                        | ,              |              |                           |
|             |                    | Run reports for courses assig<br>Turn the option off to show use |                        | or groups only |              |                           |

3. To apply the changes, click **Save**.

| 2           | 🗧 iSpring      | ← Edit User                 |                                                         |                                                         |                |              |           |                  |
|-------------|----------------|-----------------------------|---------------------------------------------------------|---------------------------------------------------------|----------------|--------------|-----------|------------------|
| Ħ           | Dashboard      |                             |                                                         |                                                         |                |              |           |                  |
| ß           | Learning Paths | He Use                      | elen Jones                                              |                                                         |                |              | ⊠ Message | II View Activity |
| Ë           | Content        |                             | CI                                                      |                                                         |                |              |           |                  |
|             | Discussions    | General Gr                  | roup Membership                                         | Additional Permissions                                  | Courses        | Achievements |           |                  |
| <u>6111</u> | Reports        |                             |                                                         |                                                         |                |              |           |                  |
| 15          | Events         | Edit additional perr        | missions of the user                                    |                                                         |                |              |           | Save             |
| •           | People         |                             |                                                         |                                                         |                |              |           |                  |
| ₽           | Settings       |                             | ports for specified organ                               | nization or groups                                      |                |              |           |                  |
| M           | Messages       | Organization:<br>Select all | iSpring<br>users in the organization                    | n                                                       |                |              |           |                  |
|             |                | Groups (1)                  |                                                         | Search Q                                                |                |              |           |                  |
|             |                | Adminis                     | strators                                                |                                                         |                |              |           |                  |
|             |                | C Authoria                  | zed users                                               |                                                         |                |              |           |                  |
|             |                | 🗌 Dealer 1                  | 1                                                       |                                                         |                |              |           |                  |
|             |                | Dealer 1                    | 1, sales department                                     |                                                         |                |              |           |                  |
|             |                | - Doplar 3                  | 0                                                       |                                                         |                |              |           |                  |
|             |                |                             | rts for courses assigned<br>option off to show user all | to the specified organization<br>courses in the account | or groups only |              |           |                  |

#### **Publisher Additional Permissions**

1. Open a publisher's profile and select the Additional Permissions tab.

| 2   | iSpring  | ← Edit User                                                          |                                         |                  |  |  |  |  |  |
|-----|----------|----------------------------------------------------------------------|-----------------------------------------|------------------|--|--|--|--|--|
| A   |          |                                                                      |                                         |                  |  |  |  |  |  |
| 13  |          | Helen Jones                                                          | 🖾 Message                               | II View Activity |  |  |  |  |  |
| Ë   |          | Publisher                                                            |                                         |                  |  |  |  |  |  |
|     |          | General Group Membership Additional Permissions Courses Achievements |                                         |                  |  |  |  |  |  |
| 600 |          |                                                                      |                                         |                  |  |  |  |  |  |
| 15  |          | Edit additional permissions of the user                              | Edit additional Permissions of the user |                  |  |  |  |  |  |
| •   | People   |                                                                      |                                         |                  |  |  |  |  |  |
| ≎   |          | Allow to invite new users to view the course by email                |                                         |                  |  |  |  |  |  |
|     | Messages | Allow user to delete courses and learning paths                      |                                         |                  |  |  |  |  |  |

2. You can enable two extra options for publishers.

#### Inviting New Users by Email

To give publishers an opportunity to invite learners to take their course, check to Allow to invite new users to view the course by email.

| iSpring ← Edit User |          |                                                                      |                         |  |  |
|---------------------|----------|----------------------------------------------------------------------|-------------------------|--|--|
| A                   |          |                                                                      |                         |  |  |
| 18                  |          | Helen Jones                                                          | Message 🔐 View Activity |  |  |
| Ü                   |          | Publisher                                                            |                         |  |  |
|                     |          | General Group Membership Additional Permissions Courses Achievements |                         |  |  |
| <u>1.111</u>        |          |                                                                      |                         |  |  |
| 15                  |          | Edit additional permissions of the user                              | Save                    |  |  |
| •                   | People   |                                                                      |                         |  |  |
| ≎                   |          | S Allow to Invite new users to view the course by email<br>↓         |                         |  |  |
|                     | Messages | Allow user to delete courses and learning paths                      |                         |  |  |

#### Click **Save** to apply the changes.

| 3  | 🧲 iSpring | ← Edit User                                                          |                           |
|----|-----------|----------------------------------------------------------------------|---------------------------|
| A  |           |                                                                      |                           |
| ß  |           | Helen Jones                                                          | Message III View Activity |
| 貿  |           | Publisher                                                            |                           |
|    |           | General Group Membership Additional Permissions Courses Achievements |                           |
|    |           |                                                                      |                           |
| 15 |           | Edit additional permissions of the user                              | Save 👆                    |
| :  | People    |                                                                      |                           |
| ≎  |           | ☑ Allow to invite new users to view the course by email              |                           |
|    | Messages  | Allow user to delete courses and learning paths                      |                           |

#### **Deleting Courses**

If you want to allow publishers removing the content items, check Allow a user to delete courses and learning paths.

| 🔆 iSpring |        | ← Edit User                                                          |  |  |  |  |  |
|-----------|--------|----------------------------------------------------------------------|--|--|--|--|--|
| ♠         |        |                                                                      |  |  |  |  |  |
|           |        | Helen Jones<br>Publisher 🗠 Message 🖬 View Activity                   |  |  |  |  |  |
| Ë         |        |                                                                      |  |  |  |  |  |
|           |        | General Group Membership Additional Permissions Courses Achievements |  |  |  |  |  |
|           |        |                                                                      |  |  |  |  |  |
|           |        | Edit additional permissions of the user                              |  |  |  |  |  |
| •         | People |                                                                      |  |  |  |  |  |
| ۵         |        | Allow to invite new users to view the course by email                |  |  |  |  |  |
|           |        | ≪ Allow user to delete courses and learning paths                    |  |  |  |  |  |

After you enable this setting, publishers will be able to delete any course they have access to.

| 🔆 iSpring                                             | Content List                                                               |                     |          |         |                     |
|-------------------------------------------------------|----------------------------------------------------------------------------|---------------------|----------|---------|---------------------|
| <ul> <li>Dashboard</li> <li>Learning Paths</li> </ul> | List of courses in your account                                            |                     |          | 📄 New F | Folder Add Course - |
| 📋 Content                                             | 🖩 1 item selected 🔊 Manage 🕑 View 🗋 Copy 🔶 Move 📑                          | Add to Catalog 🕴 De | ete      |         |                     |
| Discussions                                           | Solar System - wiki                                                        | 0                   | public   | 2       | Feb 07, 2018        |
| ull Reports                                           | 🗹 📄 Webinar "Reseller training - Manage Online Corporation - Nadya" Oct 26 | , 2018 0            | public   | 3       | Oct 26, 2018        |
| 15 Events                                             | 🗌 🧔 Bank Customer Service                                                  | 0                   | assigned | 7       | Aug 29, 2018        |
| Messages                                              | How to Allow Students to Run Reports                                       | 3 3 new             | assigned | 8       | Nov 13, 2017        |

To get the changes applied, click Save.

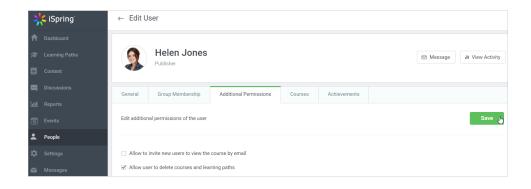